# **Erstellung barrierefreier PDFs** aus Word-Dateien für die "BfN-Schriften"

Stand: 26.07.2022

# Inhaltsverzeichnis

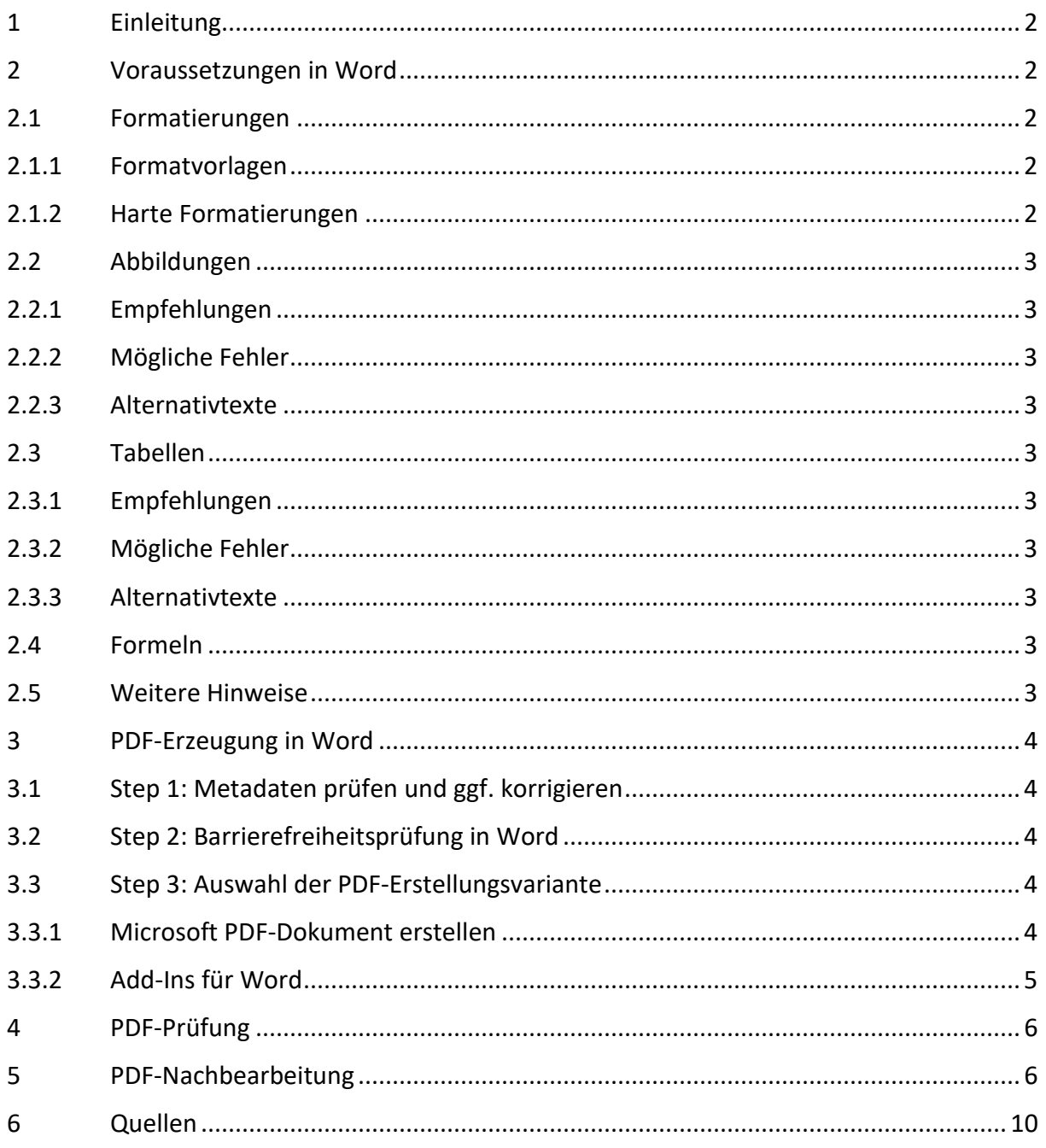

# <span id="page-1-0"></span>**1 Einleitung**

Diese Anleitung beschreibt die Erstellung barrierefreier PDFs aus Word-Dateien für die "BfN-Schriften-Formatvorlage" mit Word 2019 bzw. Word von Office 365.

Mit aktuellen Word-Standardversionen werden Sie nicht alle Anforderungen an die Barrierefreiheit umsetzen können. Microsoft arbeitet an der Verbesserung in kommenden Versionen.

Barrierefreie PDF-Dateien ohne Fehler im PAC-Report erzeugen Sie:

- entweder durch PDF-Nachbearbeitung, siehe [5](#page-5-1) [PDF-Nachbearbeitung,](#page-5-1)
- oder durch kostenpflichtige Word-Add-Ins, siehe [3.3.2](#page-4-0) Add-Ins [für Word.](#page-4-0)

# <span id="page-1-1"></span>**2 Voraussetzungen in Word**

In Word wurden die notwendigen Vorarbeiten gemäß der Manuskriptrichtlinie "BfN-Schriften-Formatvorlage" (2022) geleistet.

Nachfolgend sind einige Zusatzinformationen aufgelistet, die häufige Fehler bei der Erstellung barrierefreier PDFs vermeiden bzw. die Nacharbeit reduzieren.

# <span id="page-1-2"></span>**2.1 Formatierungen**

#### <span id="page-1-3"></span>**2.1.1 Formatvorlagen**

- Verwenden Sie bitte ausschließlich die BfN-Formatvorlagen.
- Ändern Sie bitte keine Formatierungen an den BfN-Formatvorlagen.

#### <span id="page-1-4"></span>**2.1.2 Harte Formatierungen**

Nutzen Sie bitte nur:

- fett, kursiv,
- hochgestellt, tiefgestellt,
- unterstrichen, durchgestrichen,
- Kapitälchen.

Nachfolgende Formatierungen können bei der Erstellung der PDFs zu Fehlern bis hin zu Abbrüchen führen:

- Konturen, Schatten usw.,
- Positionsrahmen.

# <span id="page-2-0"></span>**2.2 Abbildungen**

#### <span id="page-2-1"></span>**2.2.1 Empfehlungen**

- Verwenden Sie bitte Abbildungen mit eingebetteten Schriften.
- Textumbruch/Platzierung der Abbildungen: *Mit Text in Zeile*.
- Grafiken, die keine wesentlichen Informationen darstellen, als dekorativ kennzeichnen: Grafik auswählen ► Rechtsklick ► "Alternativtext bearbeiten ..." Option ► "Als dekorativ markieren" auswählen.
- Vermeiden Sie (bitte) die nachfolgenden Abbildungsfehler.

#### <span id="page-2-2"></span>**2.2.2 Mögliche Fehler**

- Nutzen Sie bitte keine *Textfelder*.
- Gruppieren Sie Abbildungen nicht, sondern nutzen Sie bitte stets eine Abbildung für eine Abbildung.

#### <span id="page-2-3"></span>**2.2.3 Alternativtexte**

Bitte vergessen Sie nicht, Alternativtexte für die Abbildungen zu vergeben; siehe "BfN-Schriften-Formatvorlage".

# <span id="page-2-4"></span>**2.3 Tabellen**

#### <span id="page-2-5"></span>**2.3.1 Empfehlungen**

- Verwenden Sie bitte keine Pseudotabellen (mittels Tabulatoren und Leerzeichen simulierte Tabellen).
- Zeichnen Sie bitte stets den *Tabellenkopf* als solchen aus.
- Vermeiden Sie bitte verbundene Zellen, umfangreiche und verschachtelte Datentabellen sowie Tabelle in Tabelle.

#### <span id="page-2-6"></span>**2.3.2 Mögliche Fehler**

- Stellen Sie bitte das Tabellenlayout nicht auf *umgebend*.
- Nutzen Sie bitte keine Excel-Tabellen, sondern nur Word-Tabellen.

#### <span id="page-2-7"></span>**2.3.3 Alternativtexte**

Bitte vergessen Sie nicht, Alternativtexte für die Tabellen zu vergeben; siehe "BfN-Schriften-Formatvorlage".

#### <span id="page-2-8"></span>**2.4 Formeln**

Nutzen Sie bitte stets zur Erzeugung von komplexeren Mathematik-Formeln den Wordeigenen *Formeleditor*, zu finden unter ► *Einfügen* ► *Symbole* ► *Formeln*, und nicht *MathType*.

#### <span id="page-2-9"></span>**2.5 Weitere Hinweise**

Vermeiden Sie leere Absätze und mehrfache Leerzeichen.

Unter [6](#page-9-0) [Quellen](#page-9-0) sind weitere Dokumentationen/Beschreibungen notiert.

# <span id="page-3-0"></span>**3 PDF-Erzeugung in Word**

# <span id="page-3-1"></span>**3.1 Step 1: Metadaten prüfen und ggf. korrigieren**

Bitte prüfen Sie die Angaben bei *Titel*, *Thema*, *Verfasser* und *Stichworte* und korrigieren ggf.

- ► *Datei* ► *Informationen* ► *Eigenschaften*
- ► *erweiterte Eigenschaften*

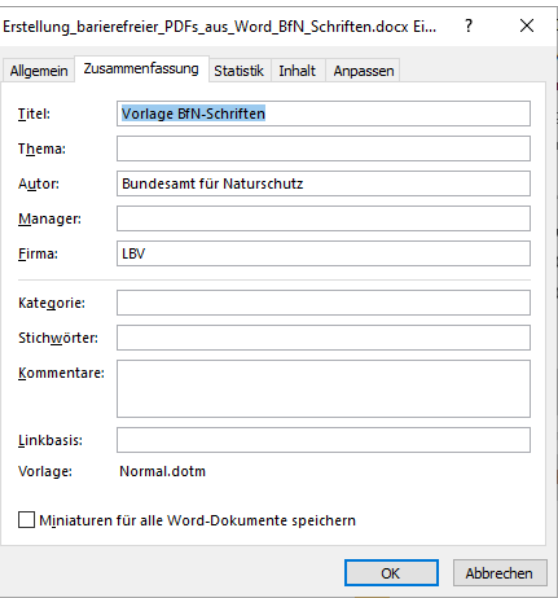

# <span id="page-3-2"></span>**3.2 Step 2: Barrierefreiheitsprüfung in Word**

Notwendige Korrekturen an einem barrierefreien PDF beheben Sie am besten schon in Word. Dazu hat Word auch eine eigene Prüfung, die Sie wie folgt aufrufen können:

► *Überprüfen* ► *Barrierefreiheit überprüfen*

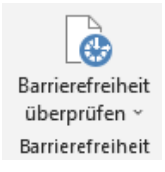

Nach der Prüfung öffnet sich im rechten Bereich ein Fenster *Barrierefreiheitsprüfung*. Beheben Sie die dort aufgelisteten Fehler. Weitere Infos finden Sie unten rechts im Fenster *Weitere Informationen*.

#### <span id="page-3-3"></span>**3.3 Step 3: Auswahl der PDF-Erstellungsvariante**

Es gibt verschiedene Möglichkeiten für die Erstellung barrierefreier PDFs mit Word:

- mit der Word-Standardversion (s. [3.3.1](#page-3-4) [Microsoft PDF-Dokument erstellen\)](#page-3-4) oder
- mit Word-Add-Ins (s. [3.3.2](#page-4-0) Add-Ins [für Word\)](#page-4-0).

Je nach Variante gibt es mehr oder wenig Nacharbeit im erzeugten PDF, um bei der späteren PDF-Prüfung einen fehlerfreien Report zu generieren.

#### <span id="page-3-4"></span>**3.3.1 Microsoft PDF-Dokument erstellen**

Über das Word-Formular *Speichern* können Sie ein barrierefreies PDF wie folgt erstellen:

- ► *Datei* ► *Speichern unter* ► *Durchsuchen*
- Wählen Sie nun den Dateityp *PDF (\*.pdf)* aus.

• Im Formular erscheint nun der Button ► *Optionen…*:

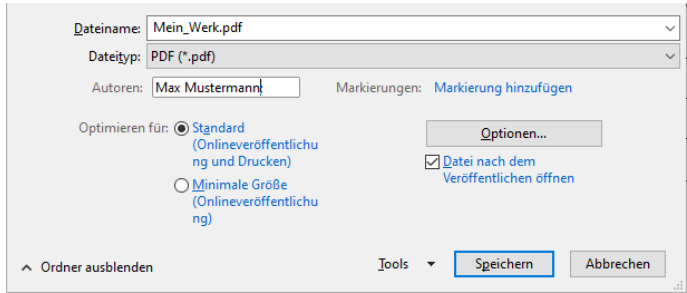

• Wählen Sie bitte dort die Eigenschaften wie im nachfolgenden Bild angegeben:

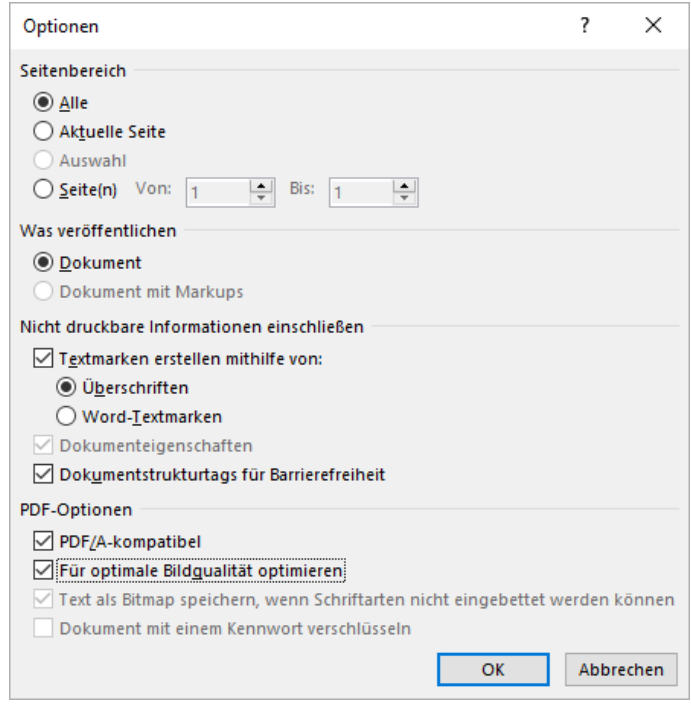

• Nach der Bestätigung mittels Button ► *OK* wird das PDF erzeugt und öffnet sich anschließend in dem von Ihnen hinterlegten Standardprogramm (meist Acrobat).

#### <span id="page-4-0"></span>**3.3.2 Add-Ins für Word**

Es existieren einige Add-Ins, die ggf. bessere Ergebnisse im PDF erzielen, d. h. es gibt weniger bis keine Fehler im späteren Report.

Nachfolgend eine Auswahl ohne Anspruch auf Vollständigkeit:

- Acrobat PDFMaker
- pdf brewer
- axesPDF for Word

# <span id="page-5-0"></span>**4 PDF-Prüfung**

Zur Überprüfung des PDFs benutzen Sie bitte die neueste Version von PAC (Stand bei Erstellung dieser Dokumentation: PAC 2021). Sie kann für Windows unter folgendem Link kostenlos heruntergeladen werden: [https://pdfua.foundation/de/pdf-accessibility-checker-pac.](https://pdfua.foundation/de/pdf-accessibility-checker-pac)

#### Report mit Fehlern **Report ohne Fehler**

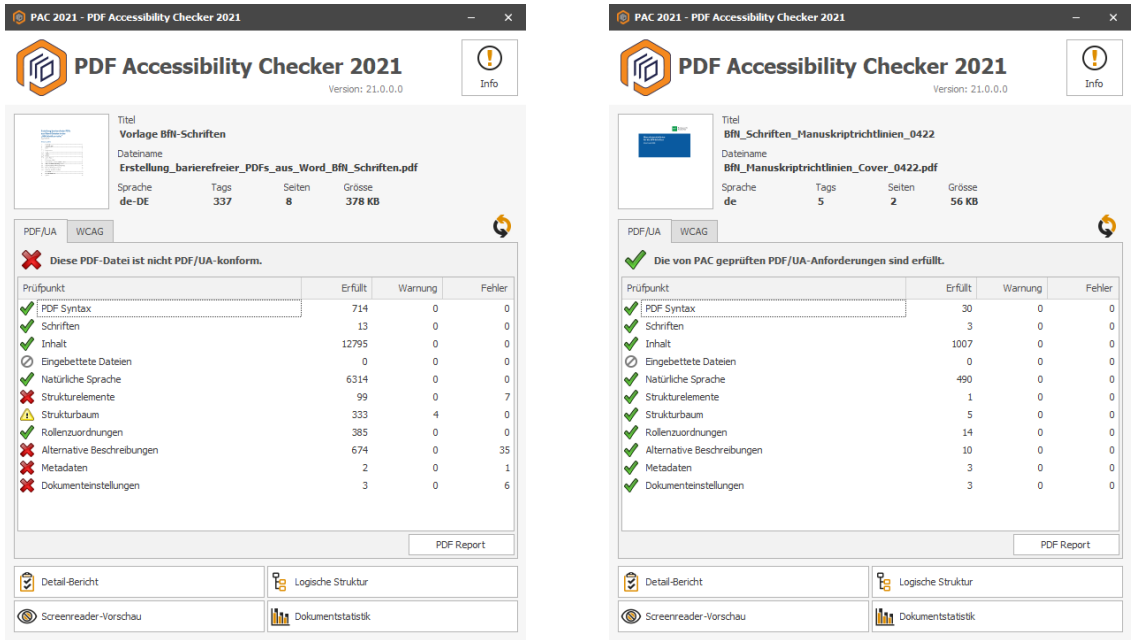

# <span id="page-5-1"></span>**5 PDF-Nachbearbeitung**

Nachfolgend einige Hinweise zur Beseitigung von Fehlern, die bei der Erstellung von barrierefreien PDFs ohne zusätzliche Add-Ins auftreten können. Dazu nutzen Sie bitte den Adobe Acrobat als Vollversion ab Acrobat DC.

#### **5.1 Strukturelemente -> Figure-Strukturelement ohne Begrenzungsrahmen**

**Ursache:** Word gibt Bilder prinzipiell ohne Begrenzungsrahmen aus.

**Lösung:** Begrenzungsrahmen in Acrobat definieren. Dafür muss der Alternativtext gesichert, danach das *<Figure>*-Tag gelöscht und neu angelegt und anschließend der Alternativtext zurückkopiert werden:

• im *Tags*-Fenster die Abbildung suchen (das *<Figure>*-Tag) ► *Rechtsklick* ► *Eigenschaften* ► Alternativtext *kopieren* (zum Sichern),

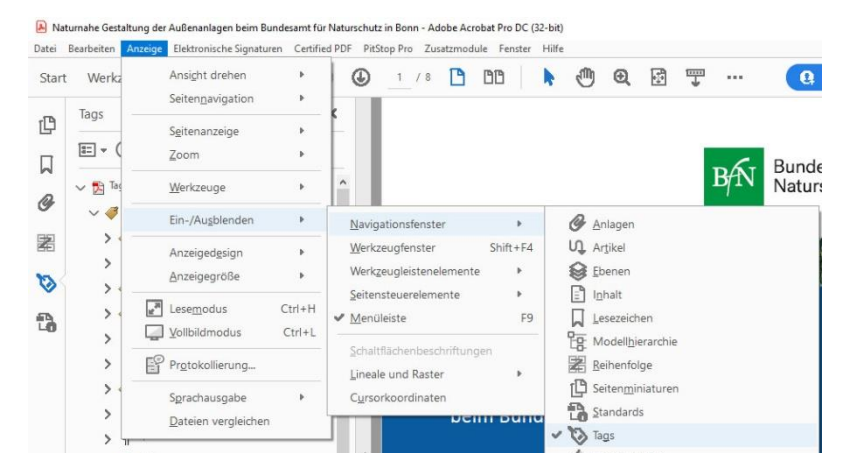

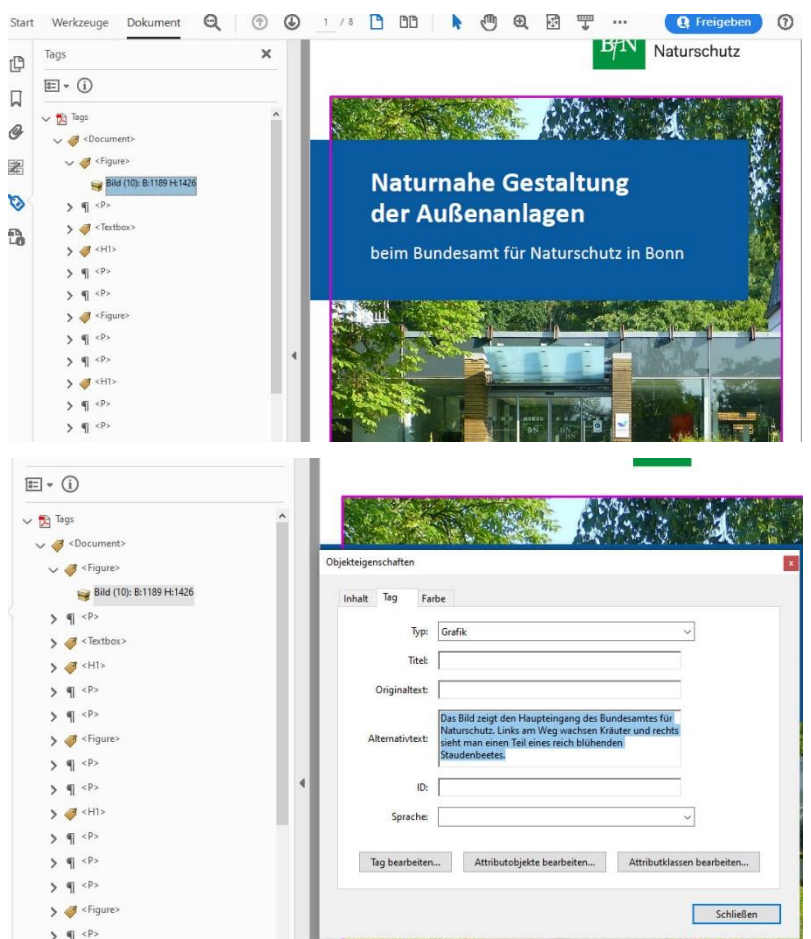

- *<Figure>*-Tag aufklappen ► das enthaltene Bild *löschen* und danach das *<Figure>*-Tag *löschen*,
- Leserichtungsfenster öffnen (über ► Anzeige ► Ein-/Ausblenden ► Reihenfolge, dort unter ► Optionen ► Leserichtungsfenster anzeigen), rechts oben auf ► Markieren klicken,
- damit das Bild *markieren* (mit Maus umrahmen), evtl. zu viel markierte Elemente mit *Strg + Maus* wieder aus der Markierung entfernen ► *Abbildung* klicken,
- im *Tags*-Fenster das neue *<Figure>*-Tag suchen ► *Rechtsklick* ► *Eigenschaften* ► Alternativtext wieder *einfügen*.
- Jetzt sollte das Bild einen Begrenzungsrahmen haben.
- Bitte wiederholen Sie den Vorgang für alle Bilder.

#### **5.2 PDF/UA-Eintrag setzen**

**Ursache:** Word setzt keinen PDF/UA-Eintrag; dieser muss manuell in Acrobat eingefügt werden.

**Lösung:** Setzen des PDF/UA-1-Eintrags:

- *Preflight*-Fenster öffnen (über ► *Werkzeuge* ► *Druckproduktion*),
- im Reiter *Profile* auf den ► *blauen Schraubenschlüssel* klicken,
- rechts daneben im Suchfenster *pdf/ua* eingeben,

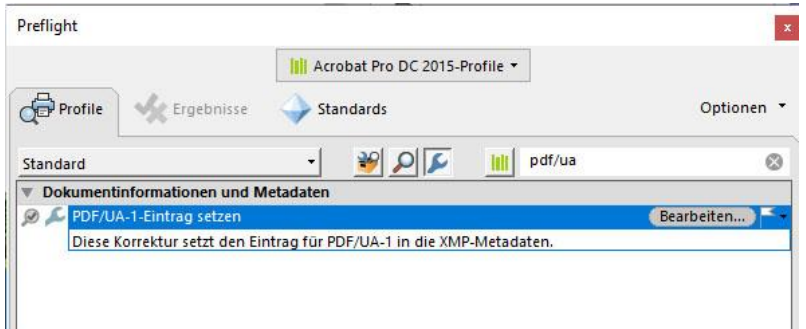

• die so herausgefilterte Korrektur *PDF/UA-1-Eintrag setzen* markieren und auf ► *Korrigieren* klicken ► im aufgehenden *Speichern*-Dialog ein neues PDF anlegen, dieses wird mit PDF/UA-Eintrag gespeichert.

#### **5.3 Tab-Reihenfolge einer Seite mit Anmerkungen nicht auf Struktur gesetzt**

- *Miniaturseiten* anzeigen lassen,
- alle Seiten *markieren*,
- ► *Rechtsklick* ► *Seiteneigenschaften* ► *Registerkartenreihenfolge* ► *Dokumentstruktur verwenden* ► *OK*.

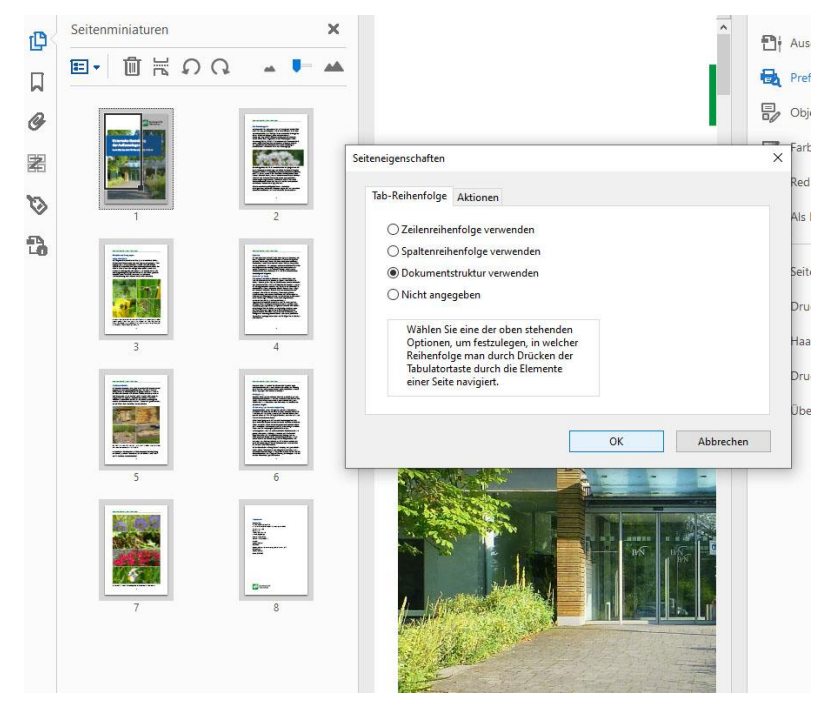

#### **5.4 Mögliche unangebrachte Verwendung des Strukturelements P**

**Ursache:** Vermutlich ein leerer Absatz neben einer Abbildung.

**Lösung:** Im Acrobat den Absatz und den dazugehörigen Tag löschen:

- ► *Werkzeuge* ► *PDF bearbeiten*,
- leeren Absatz *markieren* und *löschen*,

#### Erstellung barrierefreier PDFs aus Word-Dateien für die "BfN-Schriften"

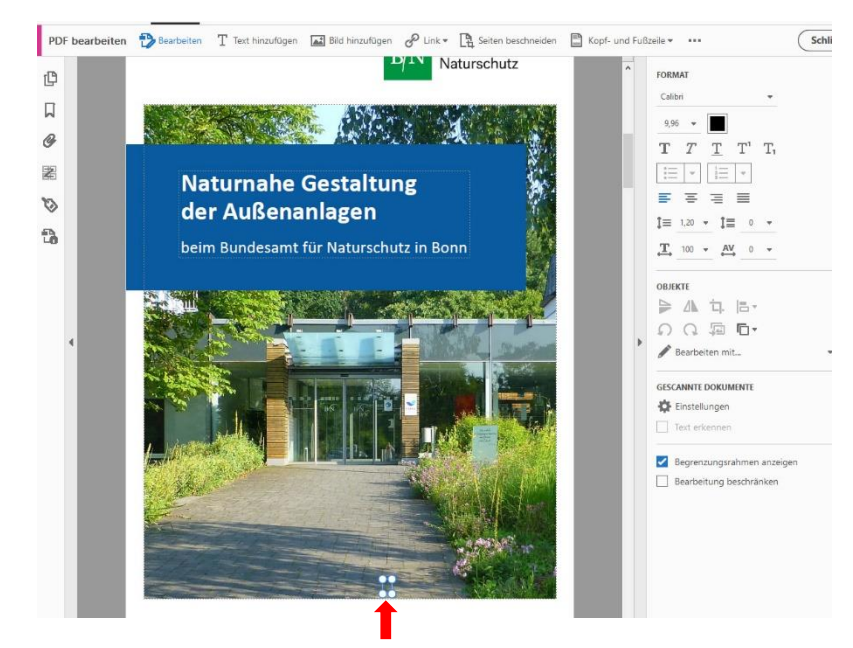

• im *Tags*-Fenster den entsprechenden *P*-Tag löschen.

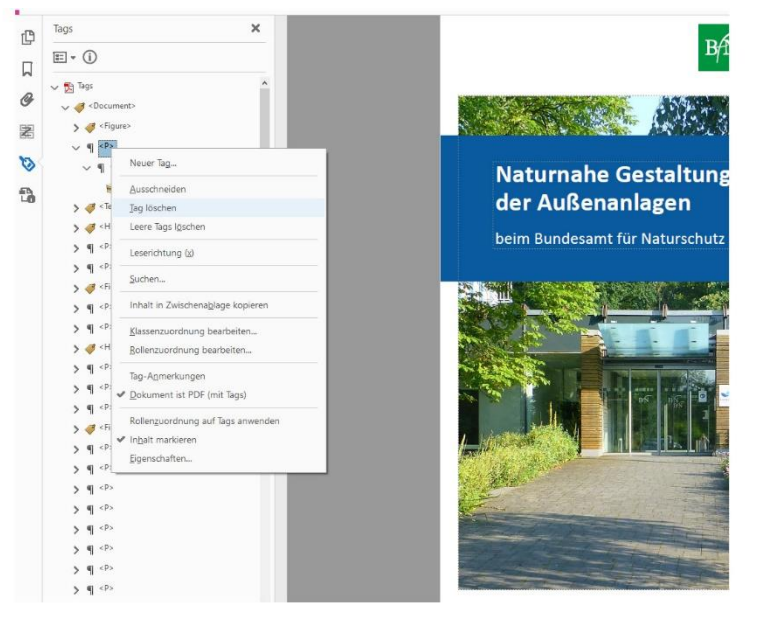

#### **5.5 Mögliche unangebrachte Verwendung des Strukturelements Figure**

**Ursache:** Die Abbildungen werden von Word als Block-Elemente ausgegeben, ohne als solche markiert zu sein.

**Lösung:** Block-Eintrag in Acrobat definieren:

- das entsprechende *Figure*-Element im *Tags*-Fenster *markieren*,
- ► *Rechtsklick* ► *Eigenschaften*,
- im *Eigenschaften*-Fenster ► Reiter *Tag* ► *Attribut-Objekte bearbeiten*,
- *Attributobjekte* aufklappen ► */Attributobjekt 1 <<Wörterbuch>>* markieren,
- Sollte dieser Eintrag fehlen, muss erst der fehlende Begrenzungsrahmen korrigiert werden (s. o.).
- *Neues Element* anklicken,
- bei *Schlüssel* ► *Placement* eintragen; bei *Wert* ► *Block* eintragen,

# <span id="page-9-0"></span>**6 Quellen**

- **1.** Posselt, K. und Fröhlich, D.: *Barrierefreie PDF-Dokumente erstellen*, dpunkt.verlag GmbH, 2019
- **2.** [https://support.microsoft.com/de-de/office/gestalten-barrierefreier-word-dokumente](https://support.microsoft.com/de-de/office/gestalten-barrierefreier-word-dokumente-f%C3%BCr-personen-mit-behinderungen-d9bf3683-87ac-47ea-b91a-78dcacb3c66d)[f%C3%BCr-personen-mit-behinderungen-d9bf3683-87ac-47ea-b91a-78dcacb3c66d,](https://support.microsoft.com/de-de/office/gestalten-barrierefreier-word-dokumente-f%C3%BCr-personen-mit-behinderungen-d9bf3683-87ac-47ea-b91a-78dcacb3c66d) abgerufen am 20.07.2022
- **3.** [https://tu-dresden.de/tu-dresden/ressourcen/dateien/arbeitsgruppe-studium-fuer](https://tu-dresden.de/tu-dresden/ressourcen/dateien/arbeitsgruppe-studium-fuer-blinde-und-sehbehinderte/anleitungen-word-powerpoint/Word_DE_20210201.pdf)[blinde-und-sehbehinderte/anleitungen-word-powerpoint/Word\\_DE\\_20210201.pdf,](https://tu-dresden.de/tu-dresden/ressourcen/dateien/arbeitsgruppe-studium-fuer-blinde-und-sehbehinderte/anleitungen-word-powerpoint/Word_DE_20210201.pdf) abgerufen am 20.07.2022
- **4.** [https://www.barrierefreies-webdesign.de/knowhow/pdf-ua/:](https://www.barrierefreies-webdesign.de/knowhow/pdf-ua/) Lösungen zur Behebung einiger PDF/UA-Fehler mit Acrobat, inkl. Videos, abgerufen am 20.07.2022
- **5.** [https://www.berlin.de/moderne-verwaltung/barrierefreie-it/fuer](https://www.berlin.de/moderne-verwaltung/barrierefreie-it/fuer-verwaltungen/berliner-standards/word-dokumente/artikel.982449.php#meta)[verwaltungen/berliner-standards/word-dokumente/artikel.982449.php#meta,](https://www.berlin.de/moderne-verwaltung/barrierefreie-it/fuer-verwaltungen/berliner-standards/word-dokumente/artikel.982449.php#meta) abgerufen am 20.07.2022